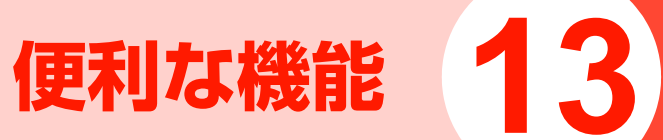

# **アラーム**

# **アラームを設定する**

アラームを最大6件設定することができます。アラームを設定すると待受画面に いが表示されます。 アラームには、次の項目を設定できます。

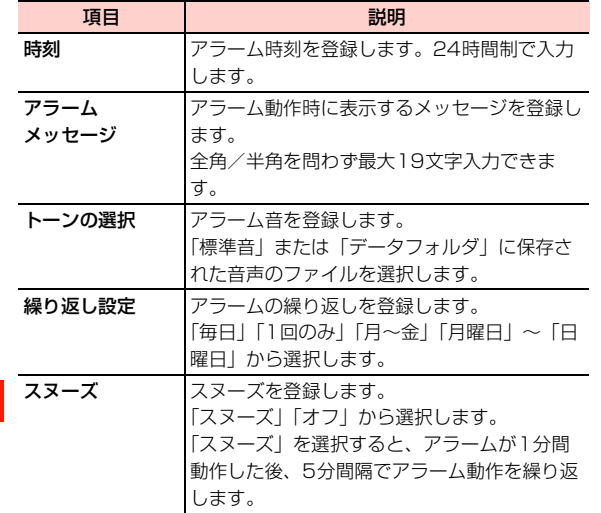

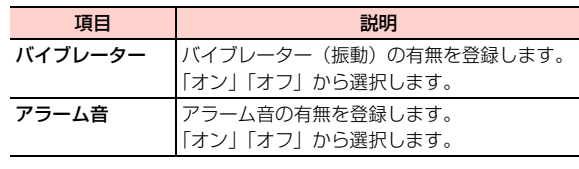

- 4 メインメニューの (ツール)→「アラーム」 を選択する
- 2使用するアラームを選択する
- 2 設定する項目を選択する
- 4内容を入力または選択する
- 5必要な項目を設定したら、□□(オン)を押す

■お知らせー

・ 設定したアラームを選択すると、アラームの内容の確認や編集ができます。編集した内容を保存するには、□ (オン)を押します。

### □ アラーム時刻になると

アニメーションと時刻が表示されます。アラームメッセージやアラーム音、バイブレーターを設定している場合は、設定に従って動作します。

- ・ 本機の電源がオフの場合でも、アラームは動作します。この場合、アラーム動作時に「ニコまたは「ニ」を押 すと、本機の電源をオンにするかどうかの確認メッセージが表示されます。■■ (はい)を押すと電源を オンにすることができます。
- ・ アラーム音を「オン」に設定した場合は、モード設定の音量の設定にかかわらず、アラーム音がレベル4の音量で鳴ります。また、バイブレーターを「オン」に設定した場合は、モード設定のバイブレーターの設定にかかわらず、バイブレーターが振動します。
- ・ 通話中、アラーム音とバイブレーターは動作しませんが、通知画面は表示されます。

### @ アラームを止めるには

- ・ アラーム音とバイブレーターを止めるには、いずれかのキーを押します。
- •スヌーズを有効にした場合、アラーム動作時に1□ (スヌーズ)を押すと、いったんアラームは停止しますが、5分後に再び動作します。スヌーズは停止するまで繰り返されます。
- •スヌーズを停止するには、アラーム動作時に□□(オ フ)を押します。
- ・ スヌーズを有効にしてアラーム停止の操作をしなかった場合は、アラーム音とバイブレーターは1分間継続した後、5分間隔で3回まで繰り返します。

## **アラームを解除する**

- 1 メインメニューの (ツール)→「アラーム」 を選択する
- 2解除するアラームにカーソルを移動し、1 (オフ)を押す

■お知らせ-

● 再設定するには、アラームにカーソルを移動して■■(オン)を押 します。

# **カレンダー**

1ヶ月単位または1週間単位でカレンダーを表示し、スケジュールを管理することができます。各日のスケジュールを一覧で表示することもできます。

# <span id="page-3-0"></span>**カレンダー画面について**

■ 月表示

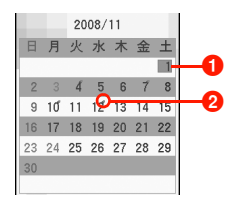

### ■当日の日付を示します。

- ・ ;+/=-を押して月単位で表示を切り替えます。
- © を押してカーソルを移動します。
- 回を押して日表示に切り替えます。
- スケジュールが登録されていることを示します。

■ 週表示

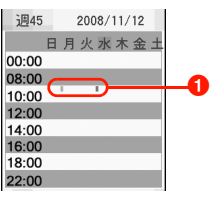

- ■スケジュールが登録されていることを示します。
	- 回を押して週単位で表示を切り替えます。
	- 回を押してカーソルを移動します。
	- 回を押して日表示に切り替えます。

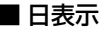

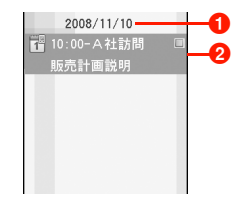

- $\bigoplus$ 日付を表示します。
- 2スケジュールが登録されている場合はスケジュールが表 示されます。
	- 回を押して前日/翌日を切り替えます。

# <span id="page-4-0"></span>**カレンダーを表示する**

カレンダーの表示方法を「月表示」(1ヶ月単位)、「週表示」(1週単位)、「日表示」(1日単位)から選択できます。

1 メインメニューの (ツール)→「カレンダー」 を選択する

カレンダー画面が表示されます。

2 □ (メニュー)→ 「表示モード」を選択し、 表示方法を選択する

### ■お知らせー

・ 設定中の表示モードは表示されません。

### <span id="page-4-2"></span>□ 指定した日へカーソルを移動する

カレンダーに表示する年月日は、197 を使って移動する ことができますが、数ヶ月先(前)や数年先(前)のカレンダーを表示するには、次のように操作します。①カレンダーを月表示にする bvV(メニュー)→「カーソル移動」を選択する③ 移動先の日付を入力し、回 を押す

### □ カレンダー起動時の表示モードを設定する

- カレンダーを起動したときに表示されるカレンダー画面の表示モードを設定できます。
- aカレンダーを月表示にする
- bvV(メニュー)→「設定」→「メインビュー」を選択する

3 表示モードの項目を選択する

# <span id="page-4-1"></span>**スケジュールを登録する**

カレンダーにスケジュールを登録することができます。登録した日時になると画面表示やアラームでお知らせするように設定できます。

スケジュールには、次の項目を登録できます。

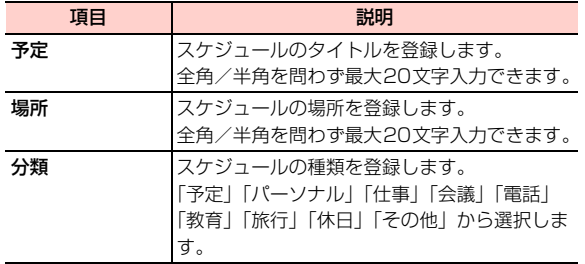

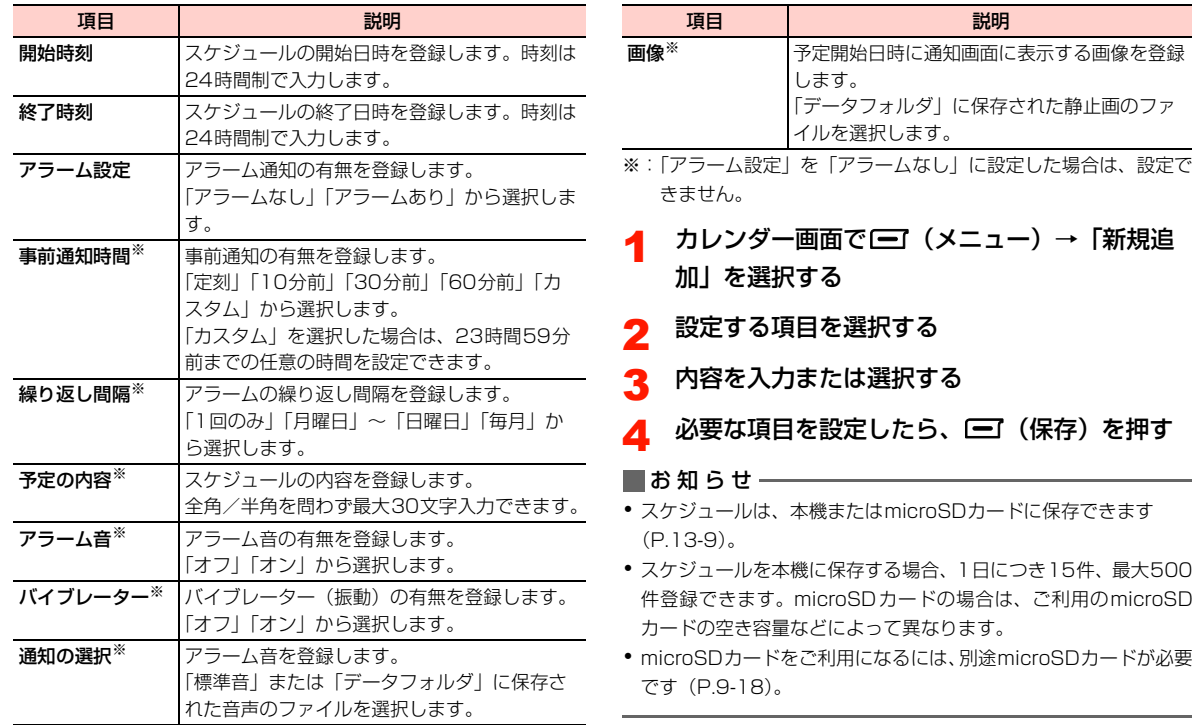

「新規追

\_m**-6** 便利な機能

### □ スケジュールアラーム設定時刻になると

- アラーム設定を有効にした場合、スケジュールの開始日時になるとアニメーションと時刻、スケジュールタイトルが表示されます。アラーム音、バイブレーター、画像を設定している場合は、設定に従って動作します。
- ・ 本機の電源がオフの場合でも、アラームは動作します。この場合、アラーム動作時に「ニコまたは「ニ」を押 すと、本機の電源をオンにするかどうかの確認メッセージが表示されます。■■ (はい)を押すと電源を オンにすることができます。
- ・ アラーム音を「オン」に設定した場合は、モード設定の音量の設定にかかわらず、アラーム音がレベル4の音量で鳴ります。また、バイブレーターを「オン」に設定した場合は、モード設定のバイブレーターの設定にかかわらず、バイブレーターが振動します。
- ・ 通話中、アラーム音とバイブレーターは動作しませんが、通知画面は表示されます。
- @ スケジュールアラームを止めるには
	- ・ アラーム音とバイブレーターを止めるには、いずれかのキーを押します。
	- アラーム動作時に1 ■(スヌーズ)を押すと、 いった んアラームは停止しますが、5分後に再び動作します。スヌーズは停止するまで繰り返されます。
- •スヌーズを停止するには、アラーム動作時に□□(オ フ)を押します。
- ・ スヌーズを有効にしてアラーム停止の操作をしなかった場合は、アラーム音とバイブレーターは1分間継続した後、5分間隔で3回まで繰り返します。

<span id="page-6-0"></span>**スケジュールを表示する**

### すべてのスケジュールを表示する

カレンダーに登録されているすべてのスケジュールを表示します。

- 1 カレンダー画面を「月表示」に設定する ([P.13-5](#page-4-0))
- 2 vV(メニュー)→「予定表示」→「全件表示」 を選択する

■お知らせ

・ スケジュール表示画面でスケジュールを選択するとスケジュールの詳細を確認することができます。

## 指定したスケジュールを表示する

検索範囲を指定して、目的のスケジュールを表示します。以下の項目を検索範囲に設定できます。複数の検索範囲を指定できます。

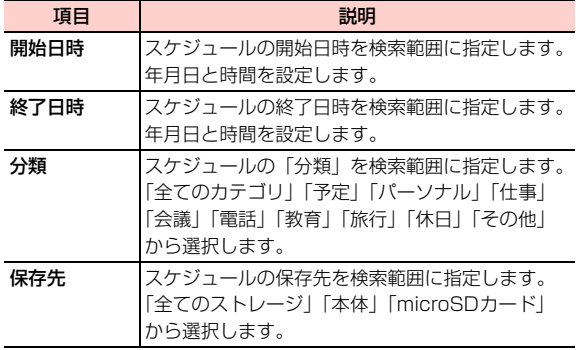

- 1 カレンダー画面を「月表示」に設定する ([P.13-5](#page-4-0))
- 2 vV(メニュー)→「予定表示」→「指定表示」 を選択する
- 3指定する検索範囲を選択する

4検索範囲を設定する

5□ (確定) を押す

■お知らせ-

・ 指定した検索範囲に該当するスケジュールが一覧表示されます。複数の項目を指定した場合は、すべての検索範囲に該当するスケジュールが表示されます。

# <span id="page-8-0"></span>**スケジュールを編集する**

- 1スケジュールを表示する([P.13-7\)](#page-6-0)
- 2 スケジュールを選択する
- 3編集する項目を選択する
- 4内容を編集する
- 5vV(保存)を押す

<span id="page-8-1"></span>**スケジュールを削除する**

スケジュールを1件削除する

選択したスケジュールを1件削除します。

- 1スケジュールを表示する([P.13-7\)](#page-6-0)
- 2 削除するスケジュールにカーソルを移動し、 vV(メニュー)→「削除」を選択する削除の確認画面が表示されます。
- $\bf{3}$   $\bf{\bf{\Xi}}$  (はい) を押す

### 複数のスケジュールを削除する

削除したいスケジュールをマークし、マークしたスケジュールを削除します。

 $\bullet$  マークについて→P 1-17

- 1スケジュールを表示する([P.13-7](#page-6-0))
- 2 削除するスケジュールにカーソルを移動し、 ^#を押す

■ マークを解除するには ^#を押す

- 3 削除するすべてのスケジュールをマークしたら、 vV(メニュー)→「削除」を選択する削除の確認画面が表示されます。
- 4 □ (はい) を押す

### すべてのスケジュールを削除する

登録されているすべてのスケジュールを削除します。

- 1カレンダー画面を月表示にする([P.13-5](#page-4-0))
- 2 vV(メニュー)→「予定削除」→「全て」を 選択する

削除の確認画面が表示されます。

 $\mathbf 3$   $\mathbf \Xi$  (はい) を押す

### 過去のスケジュールを削除する

現在の日付以前に登録されているスケジュールを削除しま す。

- 1カレンダー画面を月表示にする([P.13-5](#page-4-0))
- 2 vV(メニュー)→「予定削除」→「過去の予 定」を選択する

削除の確認画面が表示されます。

**13** 3□→ (はい) を押す

### 指定した期間のスケジュールを削除する

指定した期間のスケジュールを削除します。「開始日時」と「終了日」にそれぞれ削除開始と終了の日時を指定します。

- 1カレンダー画面を月表示にする([P.13-5](#page-4-0))
- 2 vV(メニュー)→「予定削除」→「期間を指 定」を選択する
- 3開始日時を入力し、□□(確定)を押す
- 4終了日時を入力し、□ (確定) を押す

削除の確認画面が表示されます。

5□■(はい)を押す

# カレンダー画面(月表示)のサブメニュー

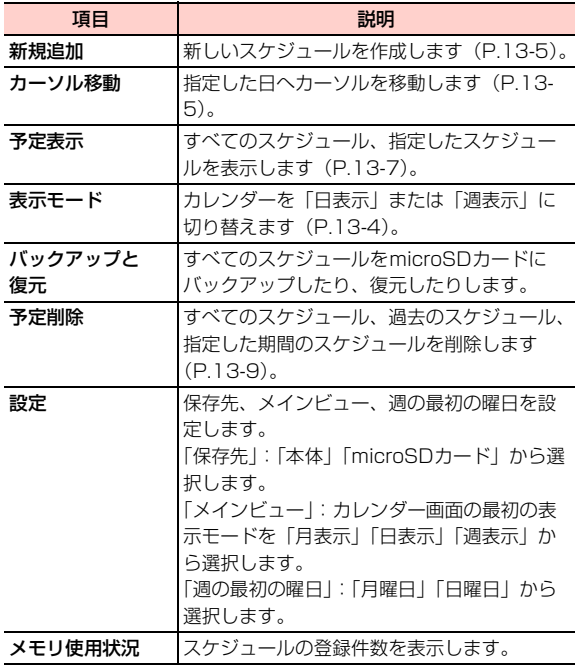

## カレンダー画面(週表示/日表示)のサブメニュー

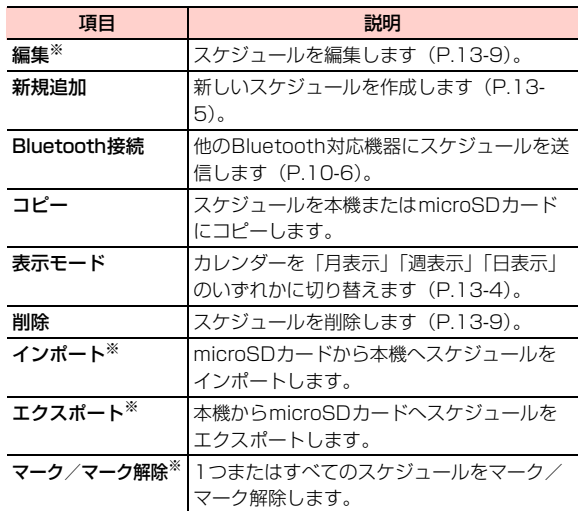

※:週表示の場合は、表示されません。

# **タスクリスト**

タスクを登録し、「未完了」「完了」「全タスク」に分類して管理することができます。

# <span id="page-11-0"></span>**タスクを登録する**

タスクを最大1000件登録できます。設定した時間になると画面表示やアラームでお知らせするように設定できます。タスクには、次の項目を登録できます。

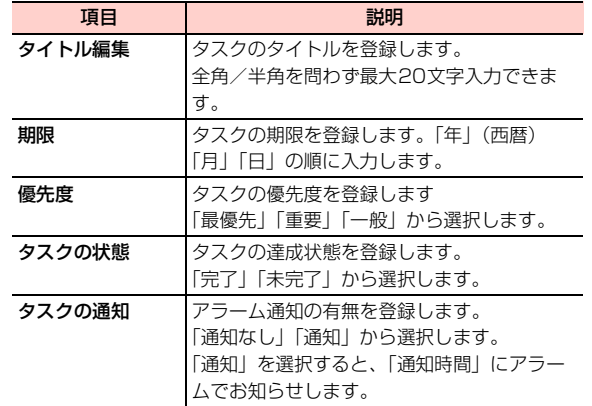

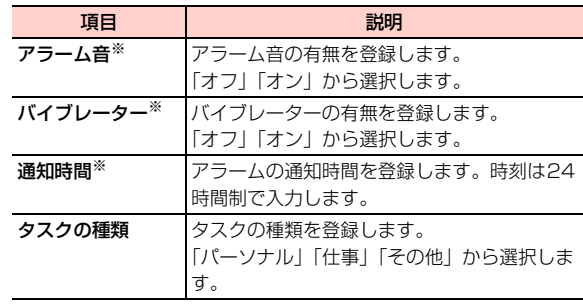

- ※:「タスクの通知」を「通知なし」に設定した場合は、設定できま せん。
- 1メインメニューの (ツール)→「タスクリス ト」を選択する
- 2vV(メニュー)→「新規追加」を選択する

3設定する項目を選択する

- 4内容を入力または選択する
- 5必要な項目を登録したら、□■(保存)を押す

### □ タスクアラーム設定時刻になると

- タスクの通知を有効にした場合、「通知時間」で設定した時刻になるとアニメーションと時刻、タスクタイトルが表示されます。アラーム音、バイブレーターを設定している場合は、設定に従って動作します。
- ・ 本機の電源がオフの場合でも、アラームは動作します。この場合、アラーム動作時に「ニコまたは「ニ」を押 すと、本機の電源をオンにするかどうかの確認メッセージが表示されます。■■ (はい)を押すと電源を オンにすることができます。
- ・ アラーム音を「オン」に設定した場合は、モード設定の音量の設定にかかわらず、アラーム音がレベル4の音量で鳴ります。また、バイブレーターを「オン」に設定した場合は、モード設定のバイブレーターの設定にかかわらず、バイブレーターが振動します。
- ・ 通話中、アラーム音とバイブレーターは動作しませんが、通知画面は表示されます。
- □ タスクアラームを止めるには
	- ・ アラーム音とバイブレーターを止めるには、いずれかのキーを押します。
	- アラーム動作時に1 ■(スヌーズ)を押すと、 いった んアラームは停止しますが、5分後に再び動作します。スヌーズは停止するまで繰り返されます。
- •スヌーズを停止するには、アラーム動作時に□□(オ フ)を押します。
- ・ スヌーズを有効にしてアラーム停止の操作をしなかった場合は、アラーム音とバイブレーターは1分間継続した後、5分間隔で3回まで繰り返します。

## **タスクを確認する**

タスクは登録時の状態別に「未完了」/「完了」に分けて管理されます。すべてのタスクは「全タスク」で確認することができます。

1メインメニューの ※ (ツール) → 「タスクリス ト」を選択する

#### 2タスクを表示する

- 未完了/完了のタスクを表示する場合 Ahaを押して「未完了」または「完了」を選択する■ すべてのタスクを表示する場合
	- Ahaを押して「全タスク」を選択する
- <span id="page-12-0"></span>■ 指定した日付のタスクを表示する場合
	- ① □【 (メニュー) → 「日付指定表示」を選択する
	- 2日付を入力する

#### 3詳細を確認したいタスクを選択する

# <span id="page-13-0"></span>**タスクを削除する**

- 1 メインメニューの (ツール)→「タスクリス ト」を選択する
- 2削除したいタスクにカーソルを移動し、□ (メニュー)→「削除」を選択する

削除の確認画面が表示されます。

### <span id="page-13-1"></span>■ すべてのタスクを削除する場合

vV(メニュー)→「全て削除」を選択する

 $\mathbf 3$   $\mathbf \Xi$  (はい) を押す

## タスクリスト画面のサブメニュー

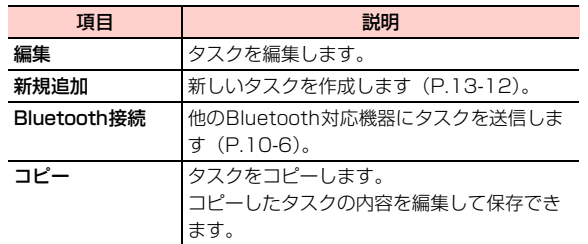

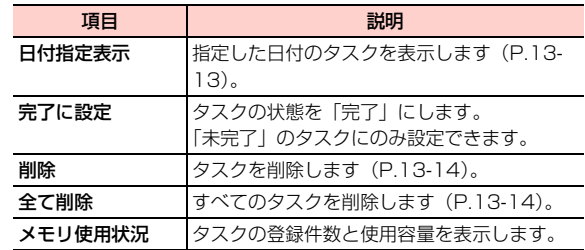

# **電卓として利用する**

8桁までの四則演算ができます。平方根を求めることもできます。

次のキーを使って計算します。

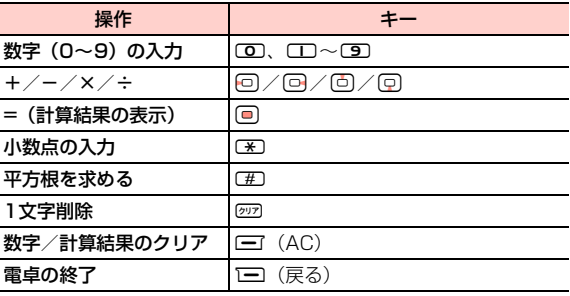

- 1**メインメニューの (ツール) → 「電卓」を選** 択する
- 2計算する
- $\blacksquare$ お知らせ-
- ・ 負(マイナス)の実数を入力することはできません。

**単位変換ツールを利用する**

長さ、および重さの単位を変換することができます。変換したい数値を入力すると、変換結果が表示されます。

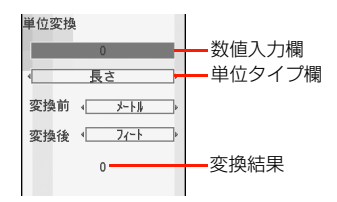

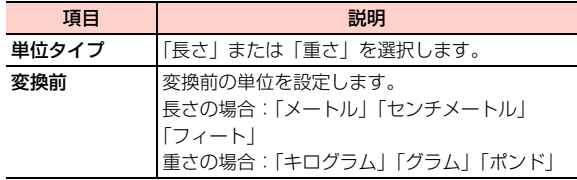

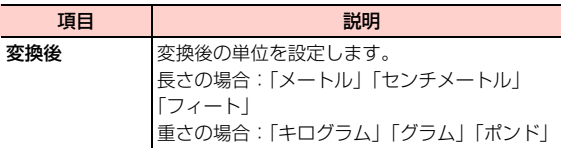

- 1メインメニューの ||4 (ツール) → 「単位変換」 を選択する
- 2 数字入力欄にカーソルを移動し、単位変換する 数値を入力する
- 3単位タイプ欄にカーソルを移動し、日を押して 単位タイプを切り替える
- 4「変換前」にカーソルを移動し、1つを押して変 換前の単位を切り替える
- 5「変換後」にカーソルを移動し、回りを押して変 換後の単位を切り替える

### ■お知らせ-

- 入力した数値を1文字削除するには、@27を押します。
- 入力した数値をクリアするには、□■(AC)を押します。

# **通貨変換ツールを利用する**

通貨の単位を変換することができます。金額、通貨単位などを入力すると、指定した通貨単位の換算後の金額が表示されます。

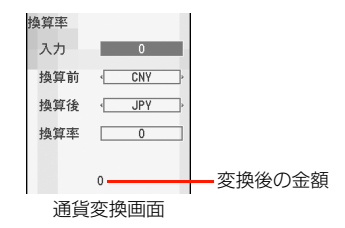

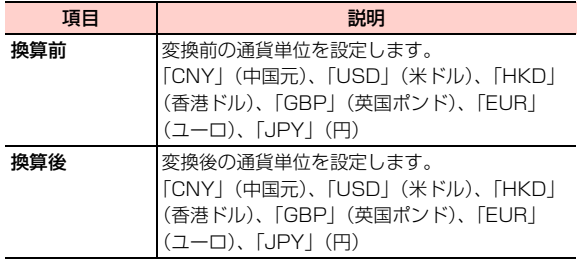

**13**

1メインメニューの | (ツール) → 「通貨変換」 を選択する

- 2 「入力」にカーソルを移動し、変換する金額を入 力する
- 3「換算前」にカーソルを移動し、「「わを押して変 換前の通貨単位を切り替える
- 4「換算後」にカーソルを移動し、1つを押して変 換後の通貨単位を切り替える
- 5「換算率」に通貨レートを入力する

### 換算する通貨単位を設定する

「換算前」「換算後」の各欄に表示する通貨単位をあらかじめ設定できます。ただし、「USD」(米ドル)と「JPY」(円) は非表示にできません。

1通貨変換画面で□□(設定)を押す

#### 2通貨単位を選択する

表示する項目にはマークを付けます。表示項目を再度選択すると、マークを解除できます。

# **ボイスレコーダー**

### 音声を録音し、本機に保存することができます。

- ボイスレコーダーをお使いになるときは、一般的なモラル やマナーを守ってください。
- 実演および興行などによっては、個人として楽しむための 録音が制限されている場合があります。

# <span id="page-16-0"></span>**音声を録音する**

音声を録音します。録音中は、録音時間が表示されます。録音時間を「1分」「5分」に設定した場合は、録音時間の経過をバーで表示します。

録音が停止または終了すると、自動的に「データフォルダ」の「ミュージック」に保存されます。

1 メインメニューの (ツール)→「ボイスレ コーダー」を選択する

ボイスレコーダー画面が表示されます。

2Agaを押す

### ■ 録音を一時停止する場合

録音中に回を押す

録音を再開するには、一時停止中に● を押します。

### □ 録音後に音声を送信/再生/削除する

録音を停止または終了後に、音声データをメールまた はBluetooth経由で送信したり、再生、削除したりすることができます。

録音後の画面で ■■ (メニュー)を押し、「送信」「再 生」「削除」のいずれかを選択します。

## <span id="page-16-1"></span>**録音内容を再生する**

- 1メインメニューの | (ツール) → 「ボイスレ コーダー」を選択する
- 2vV(メニュー)→「ミュージックフォルダに 移動」を選択する

#### 3再生する音声データを選択する

**13**メディアプレイヤー画面が表示され、音声データが再生されます。

・ メディアプレイヤー画面について[→P.8-2](#page--1-3)

<sup>■</sup> 録音を停止する場合 vV(停止)を押す

### ボイスレコーダー画面のサブメニュー

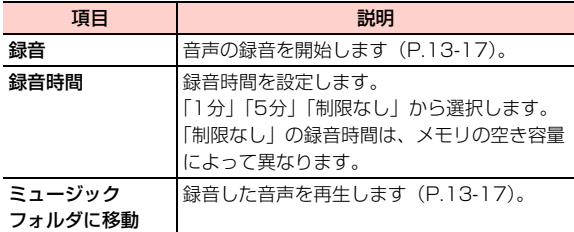

# **メモ帳**

# <span id="page-17-0"></span>**メモを登録する**

最大100件のメモを登録することができます。

- 1メインメニューの ||※||||◎| (ツール) → 「メモ帳」を 選択する
- **13** 2 vV(メニュー)→「新規追加」を選択する メモ編集画面が表示されます。
	- ・ メモが1件も登録されていない場合は、操作1でメモ編集画面が表示されます。

#### 3メモを入力する

・ 全角/半角を問わず最大1023文字入力できます。

# **メモを確認する**

- 1 メインメニューの (ツール)→「メモ帳」を 選択する
- 2確認したいメモを選択する

# <span id="page-17-1"></span>**メモを削除する**

- 1メインメニューの ※ (ツール) → 「メモ帳」を 選択する
- 2削除したいメモにカーソルを移動し、□ (メ ニュー)→「削除」を選択する

削除の確認画面が表示されます。

<span id="page-17-2"></span>■ すべてのメモを削除する

「━T(メニュー)→「全て削除」を選択する

3 □ (はい) を押す

\_m**-18** 便利な機能

### メモ一覧画面のサブメニュー

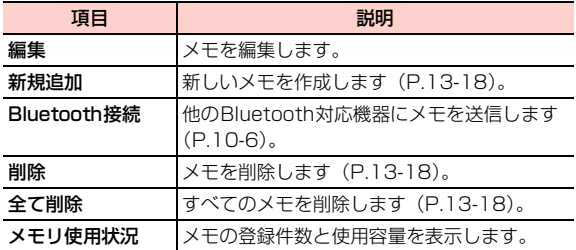

# **世界時計として利用する <ワールドタイム>**

# **世界の時刻を表示する**

世界の主要都市や地域の時刻を表示できます。世界地図上でカーソルを移動してタイムゾーンを切り替えます。

- 1メインメニューの (ツール) → 「ワールドタ イム」を選択する
- <mark>2</mark>/回を押して、タイムゾーンを切り替える

### ■お知らせ ——

・ サマータイムを採用している都市(地域)には、サマータイムを設定します。サマータイムを設定しておくと、時刻がサマータイムに合わせて自動調整されます。サマータイムを設定するには、設定するタイムゾーンに切り替えて、□□(メニュー)→「サマータイム に設定」を選択します。

# **海外の時刻を表示する**

本機の時刻表示を海外の時刻にすることができます。

- 1メインメニューの ※ (ツール)→「ワールドタ イム」を選択する
- 2Ahaを押して、タイムゾーンを切り替える
- 3vV(メニュー)→「タイムゾーンに設定」を選択する

# **ストップウォッチとして利用す る**

所要時間を1/100秒単位で計測できます。計測中の経過時間を5件まで記録し、表示できます。

- 1 メインメニューの (ツール)→「ストップ ウォッチ」を選択する
- 2■□ (開始) または ■ を押す

### ■ 経過時間を記録する場合

□ (保存) または回を押す

### ■ 計測を一時停止する場合

bB(一時停止)を押す

計測を続行するには、一時停止中に同を押します。 計測を終了するには、一時停止中に1□(戻る)を 押します。

### ■お知らせー

- ・ すべてのストップウォッチの記録を消去するには、一時停止の状態で、□コ(メニュー)→「リヤット」を選択します。
- ・ 経過時間を6件以上記録すると、古い記録から順に上書きされます。

# **タイマーとして利用する**

最大99時間59分59秒までタイマーを設定することができます。経過時間は、待受画面に表示され、設定時間に達すると、アラーム音でお知らせします。

1 メインメニューの (ツール)→「タイマー」 を選択する

タイマー画面が表示されます。

- 2タイマーの時間(時、分、秒)を入力する
- 3|□ (開始) を押す

■お知らせ-

- ・ アラーム音を止めるには、いずれかのキーを押します。
- ・ アラーム音は、モード設定の音量の設定にかかわらず、レベル4の音量で鳴ります。

\_m**-20** 便利な機能

# □ タイマーの一時停止とリセット タイマー画面で以下の操作を行います。•一時停止:□□(一時停止)を押す 続行するには、一時停止中に□ (続行)を押します。 • リセット:一時停止中に、1⊟(リセット)を押す

# **カスタマーセンターに電話する**

- イー・モバイルカスタマーセンターへ電話をかけます。
- EM chipの設定によっては、電話番号が表示されないた め電話をかけられない場合があります。イー・モバイルカスタマーセンターの連絡先については、[P.15-38](#page--1-4)をご覧ください。
- 1メインメニューの (ツール) → 「カスタマー センター」を選択する
- 2カスタマーセンターの電話番号を選択する

# **USIMツールキット**

イー・モバイルでは、このサービスを提供していません(2008年10月現在)。

# **データを同期する<同期>**

イー・モバイルでは、このサービスを提供していません(2008年10月現在)。

同期とは、本機に登録されている電話帳、カレンダー、タスクのデータを無線ネットワーク経由でサーバーに送信し、保存しておくことで、万一データが紛失または消失したときにサーバー上のデータを使って復元するための機能です。

● このサービスは通信事業者に依存します。詳細は通信事業 者にお問い合わせください。

# <span id="page-21-1"></span>**プロファイルを設定する**

データを同期するためには、事前にプロファイルの設定が必要です。

プロファイルには、次の項目を設定します。

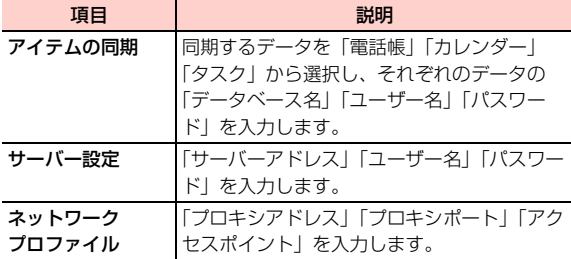

- 1メインメニューの (ツール)→ 「同期」を選 択する
- 2 vV(メニュー)→「新規追加」を選択する
- 3プロファイルの名前を入力する
- **13**4 Ahaを押して「アイテムの同期」を表示させる
	- 5 同期するデータの項目にカーソルを移動し、 ^#を押してマークを付ける
- 6項目を選択する
- 7設定を入力し、〔三て(確定)を押す
- 8Ahaを押して「サーバー設定」を表示させる
- $\mathbf q$ サーバーに関する設定を行う
- 10○を押して「ネットワークプロファイル」を表 示させる
- **11** ネットワークプロファイルに関する設定を行う
- <mark>12</mark> 必要な項目を設定したら、CII(メニュー)→ 「保存」を選択する

# <span id="page-21-0"></span>**同期を開始する**

- 1 メインメニューの (ツール)→「同期」を選 択する
- 2 同期を開始するプロファイルにカーソルを移動 し、□□(メニュー)→「同期」を選択する

## データの同期画面のサブメニュー

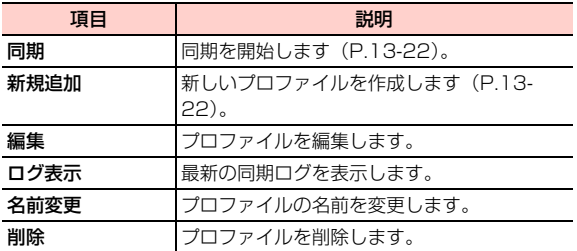

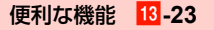